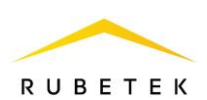

## **ИНСТРУКЦИЯ ПО ПОДКЛЮЧЕНИЮ И НАСТРОЙКЕ ШЛАГБАУМА (ВОРОТ) ДЛЯ RASC-1101 В РАМКАХ СИСТЕМЫ РАСПОЗНАВАНИЯ АВТОМОБИЛЬНЫХ НОМЕРОВ Rubetek CarID**

**ООО «РУБЕТЕК РУС» 143026, Москва, территория инновационного центра «Сколково», Большой бульвар, д. 42/ 1 +7 495 120 80 36 / 8-800-777-53-73 [support@rubetek.com](mailto:support@rubetek.com) / https://rubetek.com**

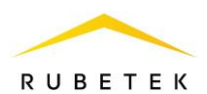

## **1. Принцип действия**

Система распознавания автомобильных номеров Rubetek CarID предназначена для автоматизации контроля проезда и управления доступом транспортных средств на территорию.

Система распознает номерные знаки на основании анализа видео, поступающего с камер наблюдения. Видеопоток анализируется на борту камеры для детекции автомобилей в контролируемой зоне. Кадры с изображениями обнаруженных автомобилей передаются в облачный сервис, затем распознанные номера сопоставляются с базой разрешенных и принимается решение о предоставлении доступа. Сигнал для управления доступом отправляется на исполнительное устройство через контроллер СКУД.

Управление, настройка функционала и отображение всех необходимых данных происходит в интерфейсе системы IoT Rubetek.

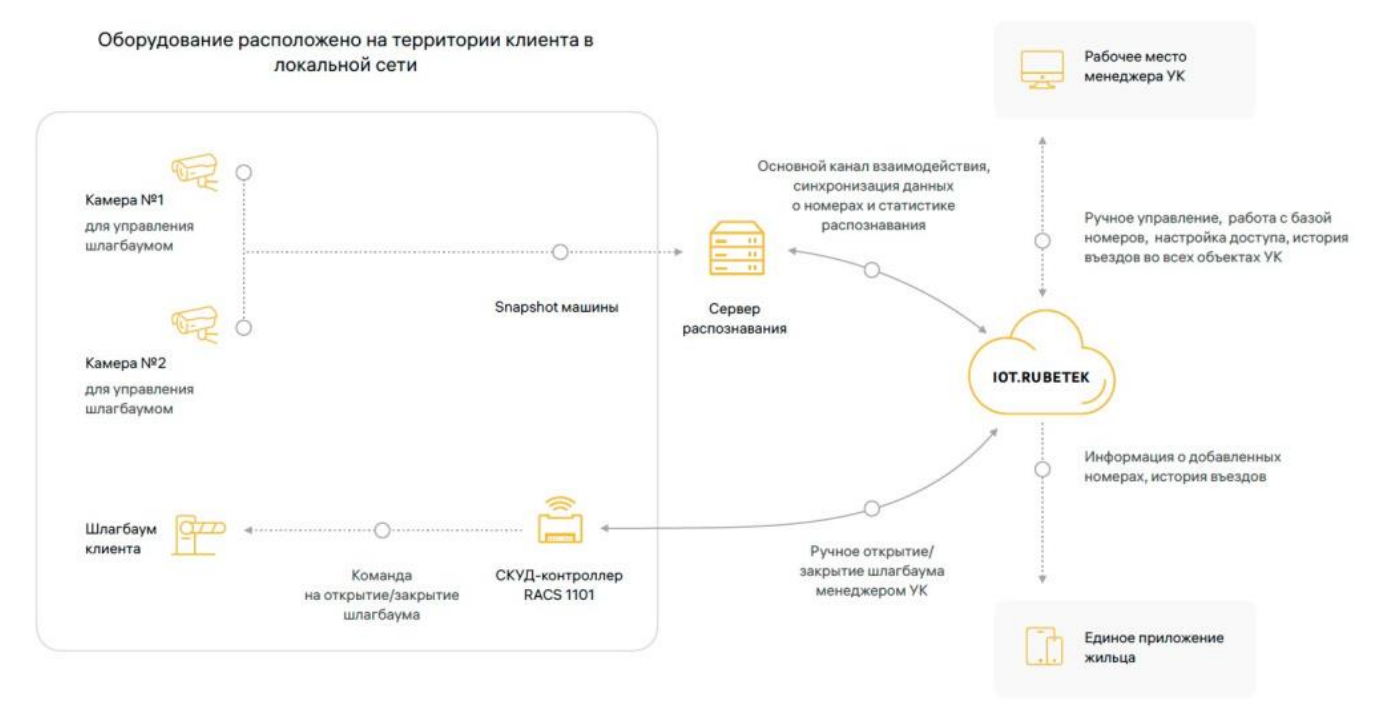

Рисунок 1 – Система распознавания автомобильных номеров Rubetek CarID

Функциональные возможности системы:

‒ Распознавание автомобильных номеров России, Беларуси, Казахстана и Армении;

‒ Сохранение истории проездов с возможностью поиска по дате, объекту, номеру, точке проезда, владельцу ТС, направлению движения, марке автомобиля;

Разграничение прав доступа в соответствии с адресом владельца ТС;

‒ Распознавание спецтранспорта (машины скорой помощи, полицейские и пожарные автомобили) для пропуска их на территорию независимо от номерного знака;

‒ Настройка зон действия.

## **2. Общие правила подключения**

Для подключения исполнительного устройства в систему Rubetek CarID необходимо ознакомиться с инструкцией по эксплуатации на данное исполнительное устройство и на контроллер системы RACS-1101.

Последовательность действий для подключения:

‒ Установить исполнительное устройство на запланированном месте;

Разместить контроллер системы RACS-1101 в соответствии с руководством по эксплуатации;

‒ Произвести настройку RACS-1101 для работы с исполнительным устройством в ПО «Рубетек Инженер»;

‒ В соответствии с руководством по эксплуатации подключить входы электронного блока управления исполнительного устройства к релейным выходам RACS-1101;

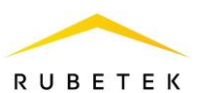

‒ Подключить исполнительное устройство к сети питания.

## **3. Пример подключения и настройки шлагбаума к контроллеру системы** Настройка производится в ПО «Рубетек-Инженер».

Для настройки запустить ПО «Рубетек-Инженер». Выбрать в отрывшемся окне раздел «СОВ», и выбрать подраздел «СКУД».

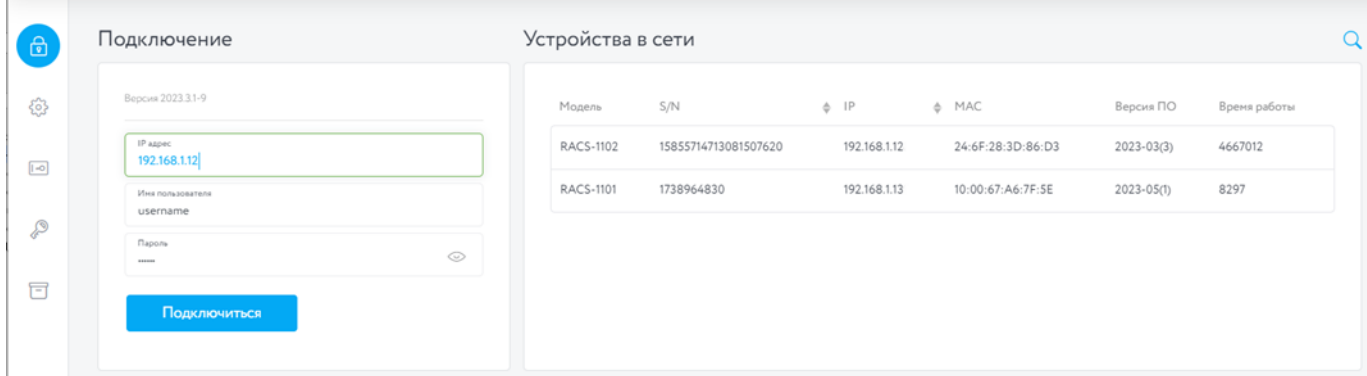

Рисунок 2 – Окно ПО «Рубетек-Инженер» для работы со СКУД. Вкладка «Подключение»

В блоке «Устройства в сети» выбрать устройство, с которым предполагается работа. Его ip адрес будет автоматически выведен в поле «IP адрес» блока «Подключение». После этого необходимо ввести имя пользователя и пароль. Нажать кнопку «Подключиться».

Осуществить подключение исполнительного устройства в соответствии со схемой, приведенной на рисунке 3.

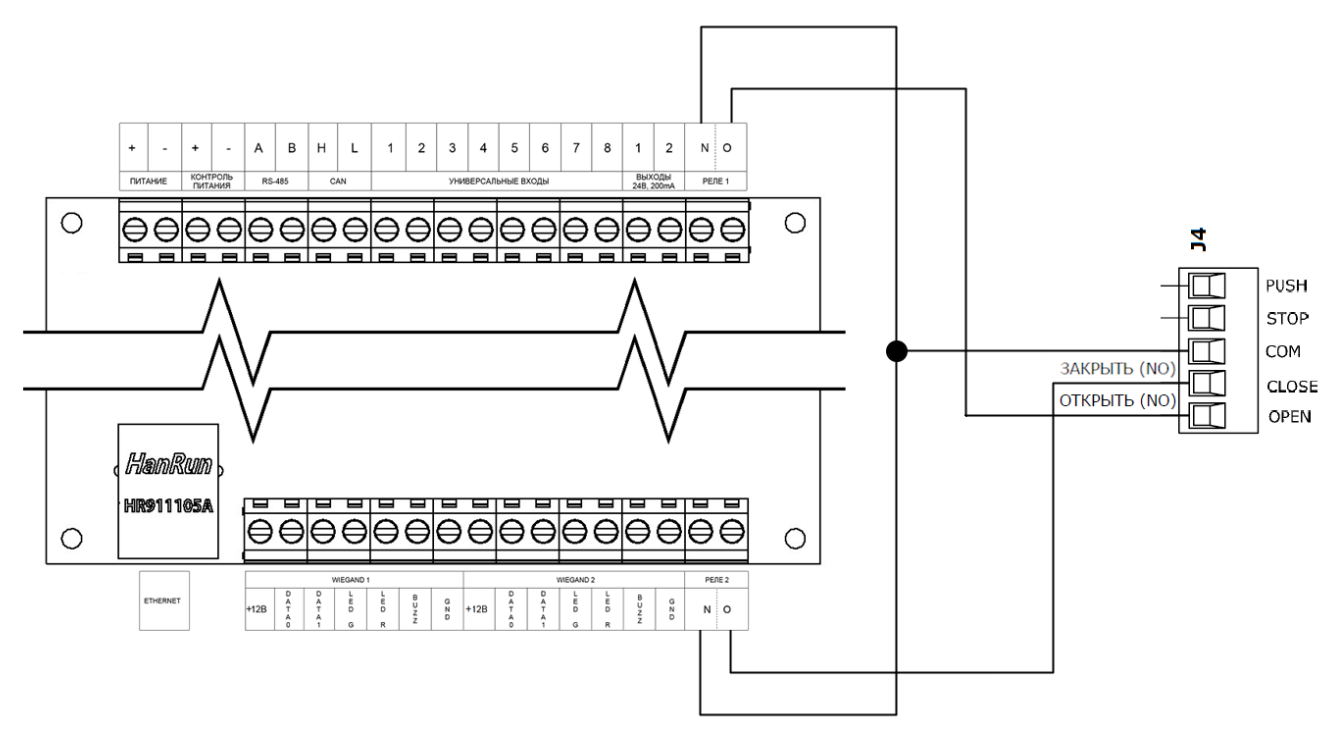

Рисунок 3 – Схема подключения шлагбаума к контроллеру системы

Для настройки датчика взлома перейти в раздел «Настройки», для этого нажать кнопку <sup>са</sup> в боковой панели. После перехода в раздел «Настройки» выбрать вкладку «Другие».

Установить в настройках реле 1 и 2 режим прохода «Обычный» и снять флаг «Инверсия». Сохранить внесенные изменения.

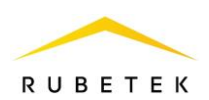

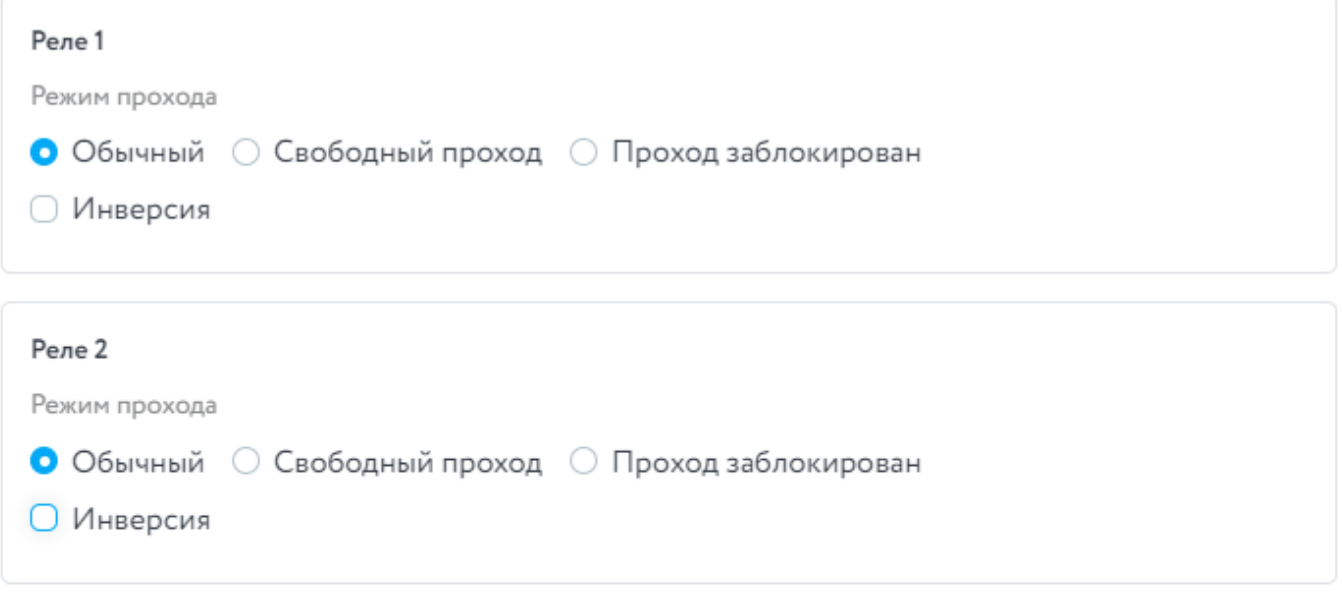

Рисунок 4 – Настройки реле для работы со шлагбаумом